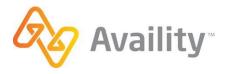

# TRANSACTION ENROLLMENT INSTRUCTIONS

| PAYER ID:                        | 61101          |             |                       |         |
|----------------------------------|----------------|-------------|-----------------------|---------|
| PAYER NAME:                      | HUMANA         |             |                       |         |
| TRANSACTIONS:                    | ☐Inst. Claim [ | Prof. Claim | ☑ ERA ☐ Elig          | ibility |
| Enter Provider Information (prin | nt or type)    |             |                       |         |
| Provider/Organization Name       |                |             |                       |         |
| Provider Tax ID                  |                |             | Provider/Group N      | PI      |
| Availity Customer ID             |                | Provider Le | gacy ID (if available | e)      |
| Provider Billing Address         |                | l           |                       |         |
| City                             |                |             | State                 | Zip     |
| Authorized Name                  |                |             | Phone                 |         |
| Email Address                    |                |             | 1                     |         |

Online Enrollment Completed Date (if applicable)

#### **Enrollment Instructions**

Humana Portal through Availity Payer Spaces provides you with visibility to your current setups, allows you the ability to make changes, and check the status of the enrollment. Availity's access to Payer Spaces is limited to view only, therefore any changes must be made by the provider. Please keep in mind the turnaround time for Enrollment will vary depending on if EFT and ERA is necessary. Below are a few tips to assist you with the enrollment process.

- In order to receive ERAs through Availity, you must be receiving your EFT directlyfrom Humana.
- If you are receiving your payments via VCC (Virtual Credit Card) you must firstcontact ECHO at 1-888-483-6212 to opt out. You will then need to follow theinstructions attached to add EFT/ERA
- If you are receiving your payments via EFT due to registering with CAQH you mustfirst log into your CAQH account and cancel this request. You will then need to follow the instructions attached to add EFT/ERA
- If you are currently receiving your EFTs through Humana and have ERAs alreadysetup
  you will only need to CHANGE ERA retrieval method. Please note- if youmake any
  changes to the EFT it may delay the ERA approval time.

# Things to remember when completing your Enrollment

- 2 check verifications is required by Humana for validation purposes
- If you log into Payer Spaces and the ERA/EFT option is not available, you willneed to contact Availity at 800-282-4548 to have your access modified.

#### How to check enrollment status:

- Sign into the Availity Web Portal
- Select Payer Spaces, then Humana
- From the Application tab, select the ERA/EFT Enrollment app
- Search by tax ID, then search by the Request ID from the Confirmation page

# **Submission Instructions**

Once the Transaction is associated with Availity on the payer site you can update the enrollment status as Complete in the Availity Transaction Enrollment portal.

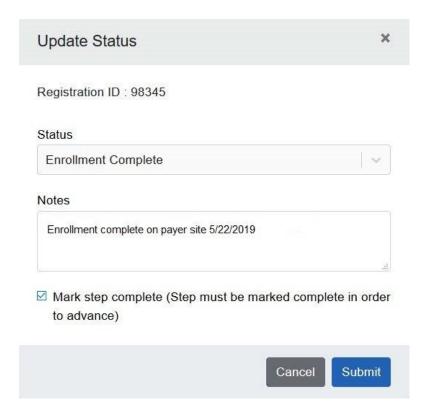

To begin enrollment log into your Availity account. Select the tab Payer Spaces, then click on the Humana icon

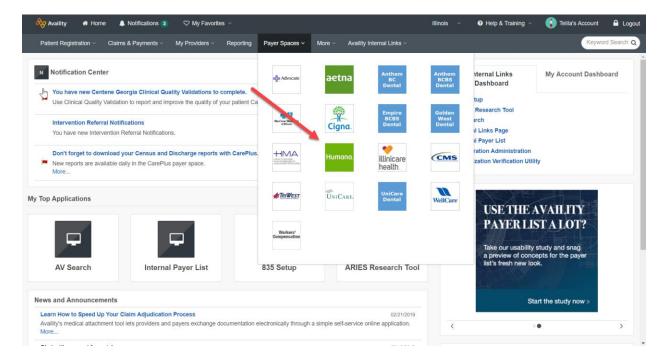

#### Select the tab Applications, then click on ERA/EFT Enrollment

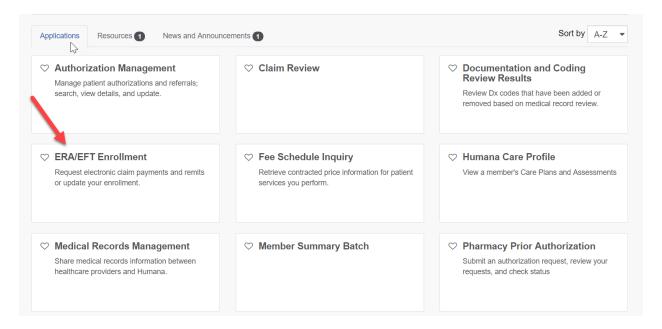

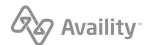

Note: If you have not been verified by Humana, then you will need to go through the verification process. Before you can begin ERA/EFT enrollment you will need to complete the following steps.

Select Unverified Organization(s), then click on the organization for ERA/EFT enrollment.

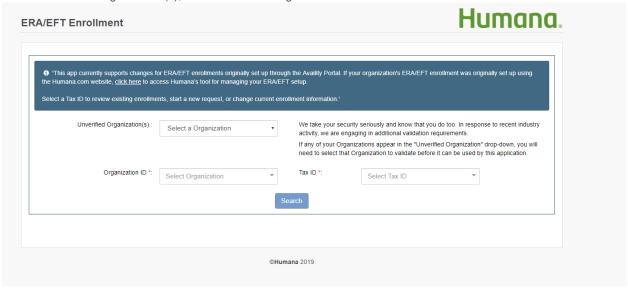

You will be required to provide 2 recent check/EFT payments.

Note: The payment can be any 2 recent payments the selected organization has received from Humana.

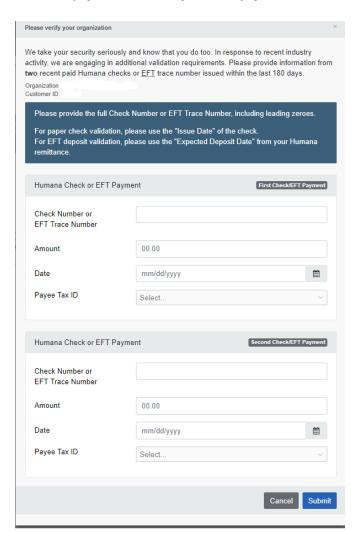

#### Follow the instructions to Start, Change, or Cancel Enrollment

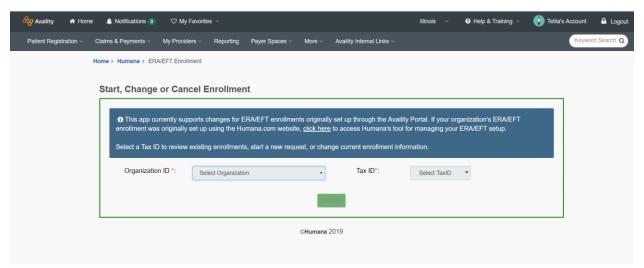

If the Tax ID is not linked to the Organization ID, you will have the option to add ERA/EFT

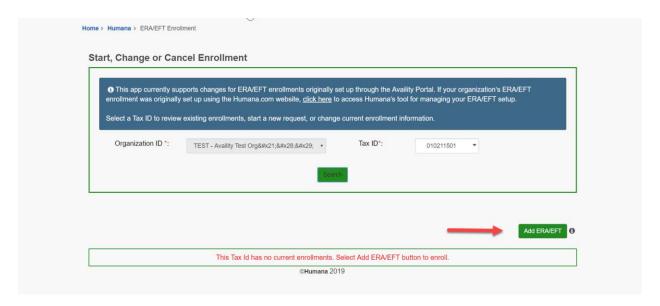

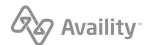

#### **Accept the Terms and Conditions**

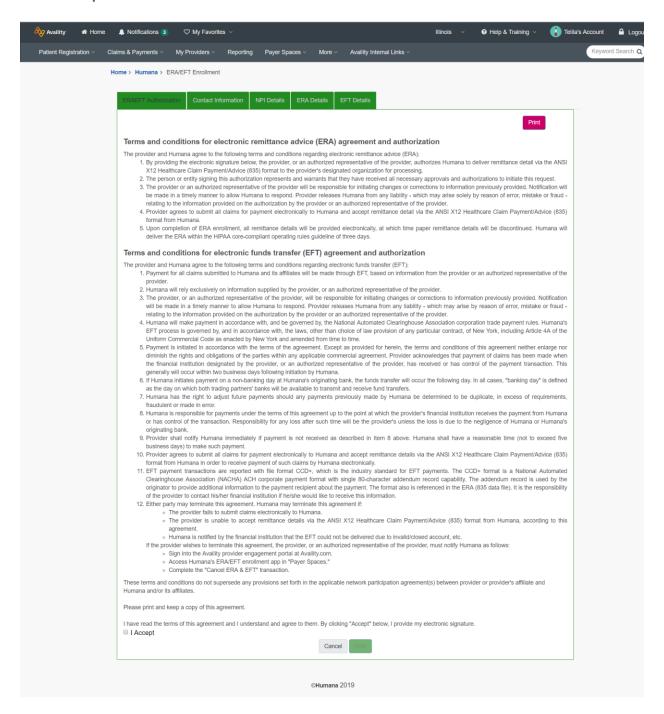

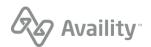

#### You will be directed to add the Submitter and Contact information

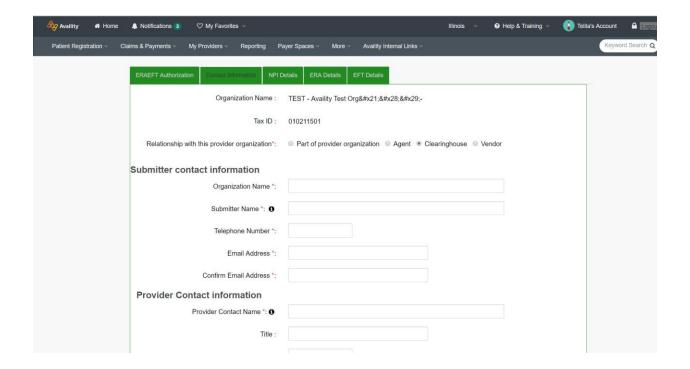

## Please select aggregation by TIN or NPI

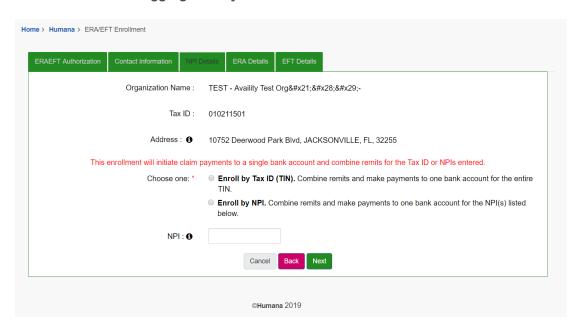

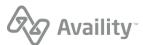

# Select the ERA Delivery Method / Note: If Clearinghouse is chosen you will be directed to choose from a list of clearinghouses to receive your ERAs

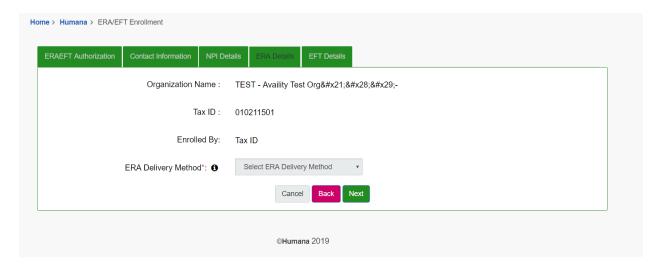

# Next you will set up EFT payment

| me > Humana > ERA/EFT Enrollment  ERA/EFT Authorization   Contact Information   NPI D | etails ERA Details EFT Details |
|---------------------------------------------------------------------------------------|--------------------------------|
| Organization Name :                                                                   | TEST - Availity Test Org!()-   |
| Tax ID :                                                                              | 010211501                      |
| Enrolled By:                                                                          | Tax ID                         |
| Type of Account *:                                                                    | Select type of account         |
| Financial Institution Routing Number *: •                                             |                                |
|                                                                                       | Cancel Back Submit             |
|                                                                                       | © <b>Humana</b> 2019           |

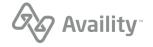

## **Enter your EFT information**

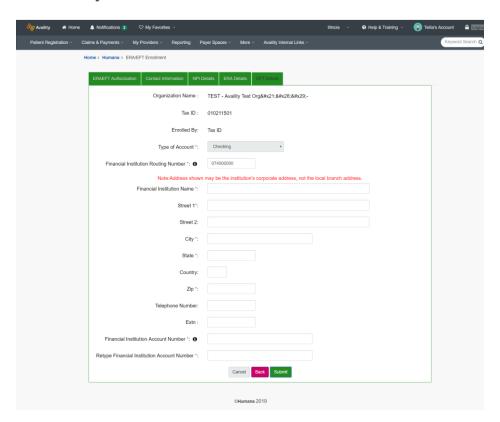

After you click Submit, you receive a confirmation page with a Request ID. Please keep a copy of this for your records, the Request ID will be required for status check.

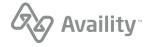